## **DS-5 Debug Linux and Android Kernel by DSTREAM**

### **1. Recompile Kernel**

The MYD-SAMA5D3X development board has not enabled the Linux/Android kernel debug information by default. So please follow below steps to enable it.

1) Please copy the Linux kernel package "linux-at91.tar.bz2" under "05-Android\_Source\Linux-at91" in MYD-SAMA5D3X product DVD to Linux Host; Note: the Linux kernel package might not be in the same folder, so please be adjusted to the actual DVD.

2) Please switch to the folder which "linux-at91.tar.bz2" is located and input below command to decompress the kernel package:

# tar xvjf linux-at91.tar.bz2

3) Please get into the decompressed folder using below command:

# cd linux-at91

4) Please configure the environment variables using below command:

#### # export ARCH=arm

5) Compile the configuration file of the development board:

# make sama5d3\_android\_defconfig

6) Configure the kernel by invoking graphics menu using below command:

# make menuconfig

7) Select "kernel hacking">"Kernel debugging", its symbol is "DEBUG\_KERNEL" and it is enabled by default.

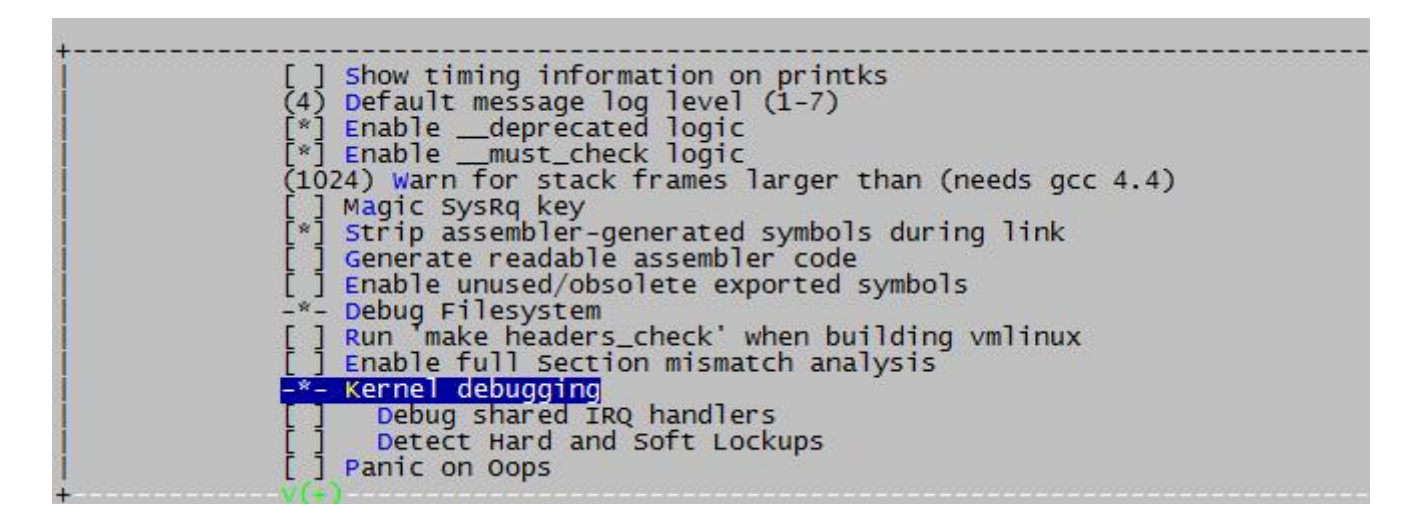

8) Select "kernel hacking">"compile the kernel with debug info", its symbol is "DEBUG\_INFO".

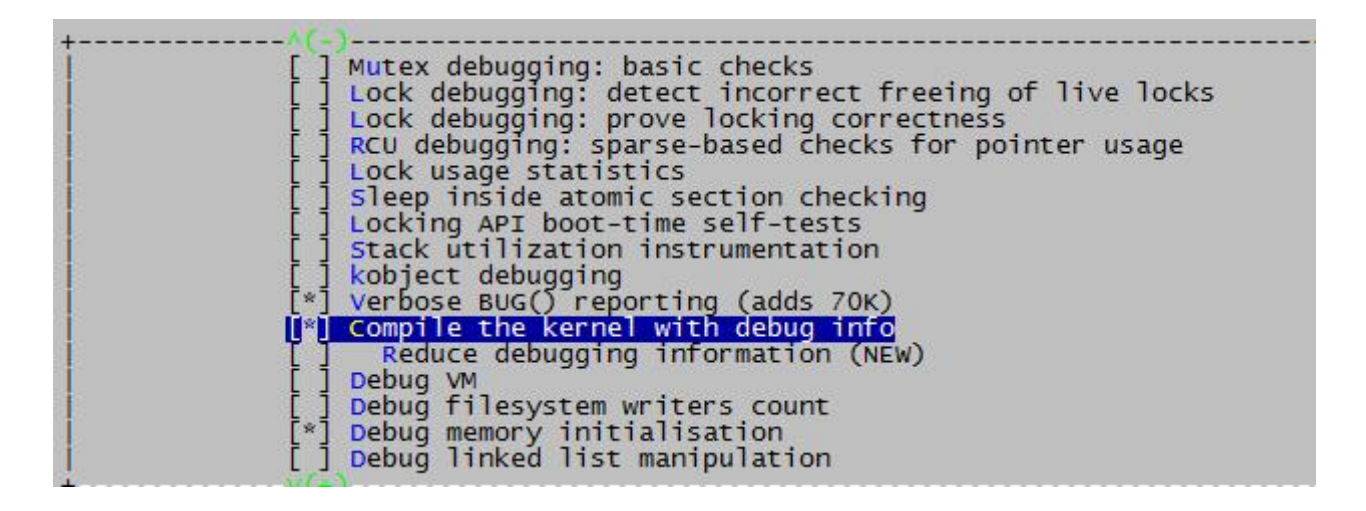

9) After configuration, press the button twice, it will remind you selecting <Yes> to save and exit.

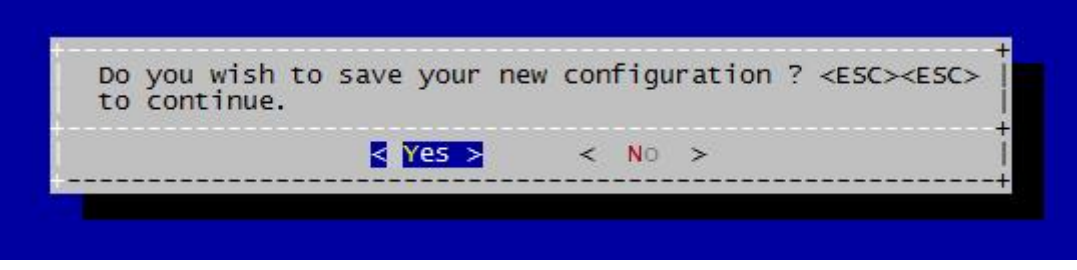

10) Configure cross-compiling tool using below command:

# export

CROSS\_COMPILE=/opt/gcc-linaro-arm-linux-gnueabihf-4.7-2013.04-20130415\_linux/bin/arm-lin ux-gnueabihfNote: Please refer to MYD-SAMA5D3X development board user manual to build the cross-compiling tool. The folder might have difference, please be adjusted to actual conditions.

11) Compile kernel using below command:

# make

12) Create Linux image file using below command:

# make uImage

13) There will be two files created which we shall use for debug kernel.

-- /arch/arm/boot/uImage

14) It is the image file specially used for U-boot. It has added a tag with 0x40 length before the zImage. We need then download it to the target board.

-- /vmlinux

15) The compiled uncompressed file is the original kernel file. The following DS-5 debugging will use this file.

16) Copy the uImage file above created to the Image folder and download it to the development board following the user manual.

### **2. Import Linux/Android Source Code**

Now we will build a new project named "MYD-SAMA5D3X\_kernel" in DS-5 and import kernel source code.

17) Open DS-5 and select "File">"Project..."

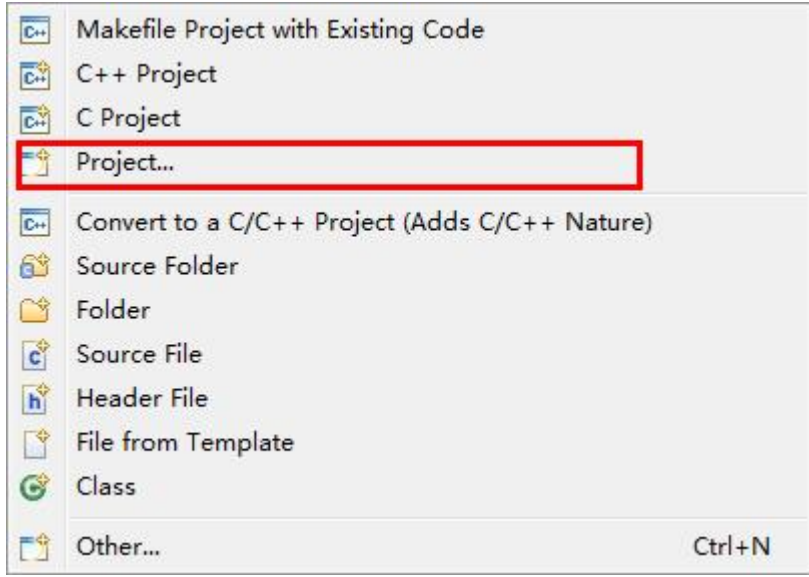

## 18) Select "General">"Project"

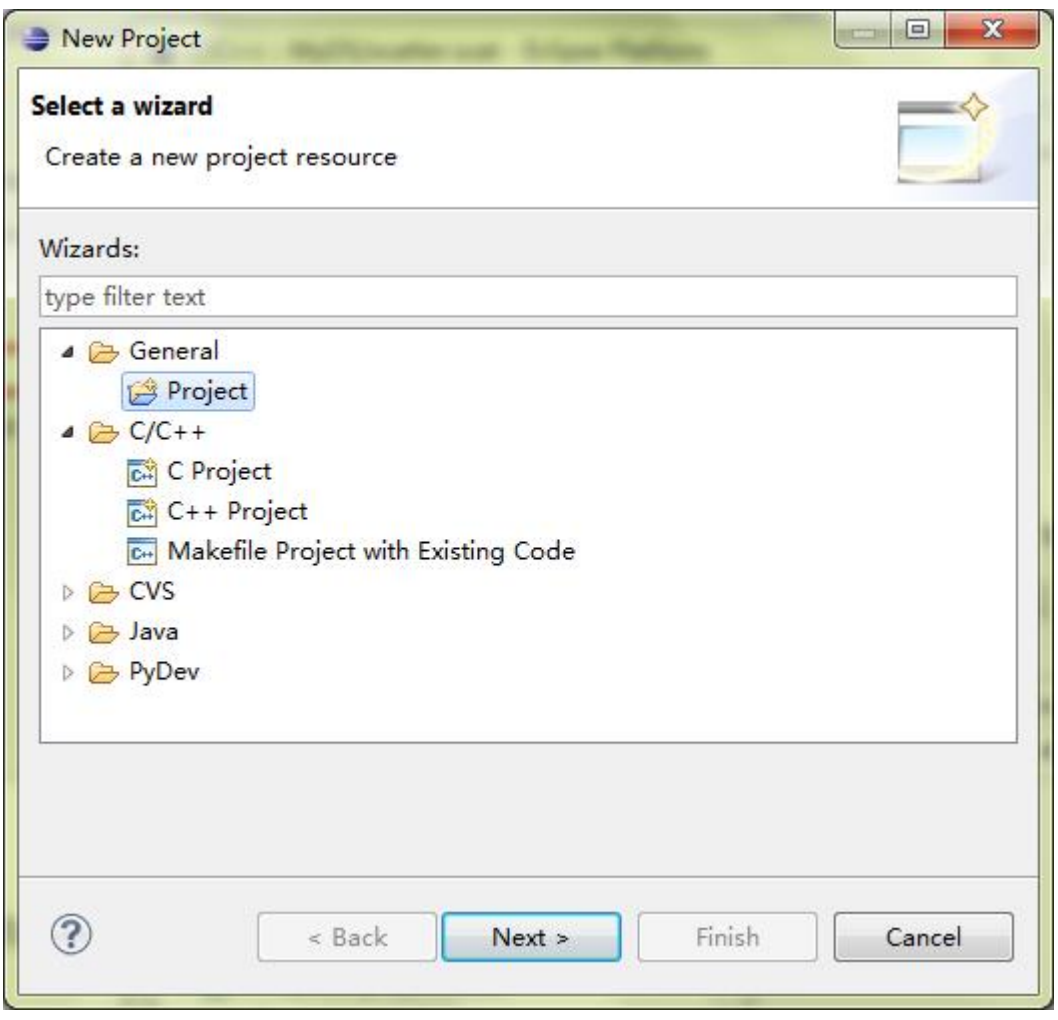

19) Input project name, here we use "MYD-SAMA5D3X\_kernel", click "finish" to complete the creation.

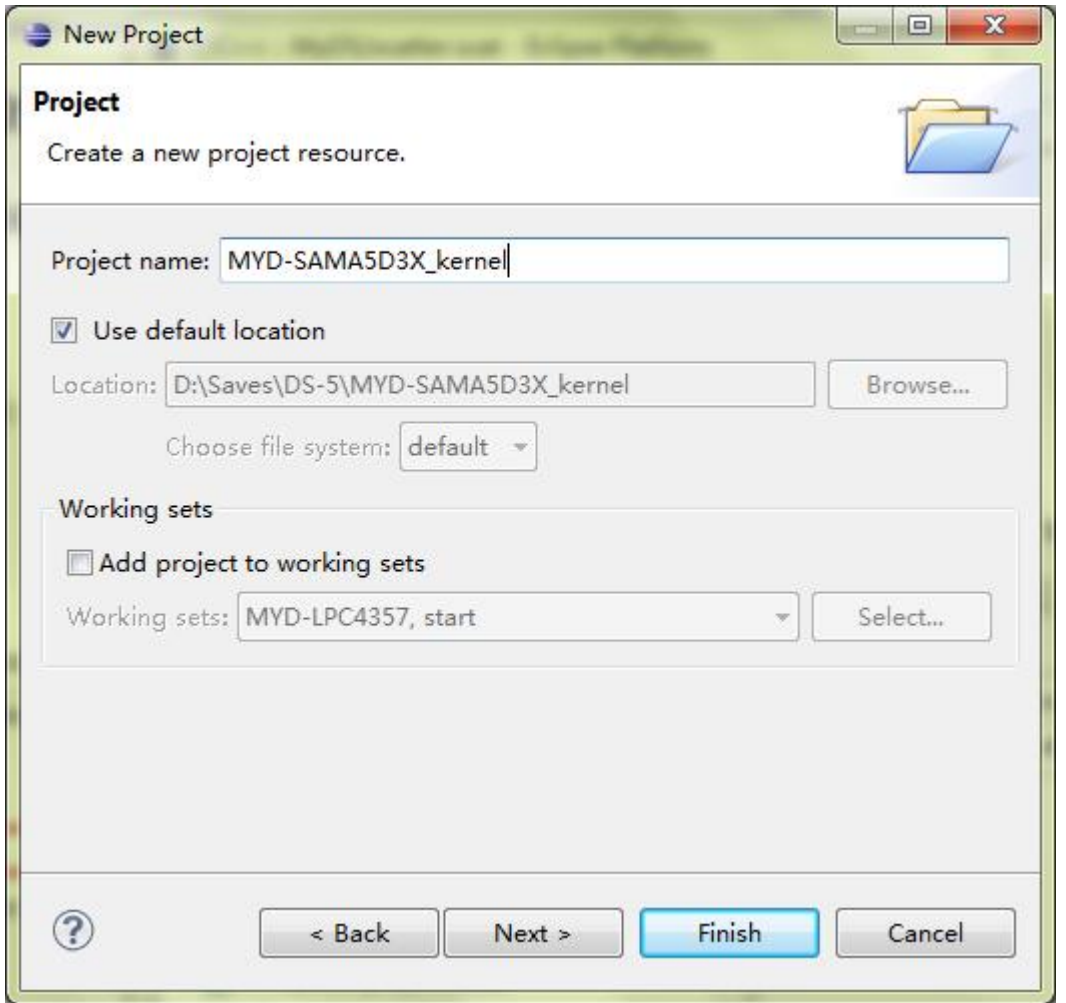

20) Open the MYD-SAMA5D3X product DVD and decompress the

"05-Android\_Source\Linux-at91\ linux-at91.tar.bz2" in linux-at91 folder to the

"MYD-SAMA5D3X\_kernel" project in DS-5. Right-click the project and select "Refresh", then the DS-5 will show the added file.

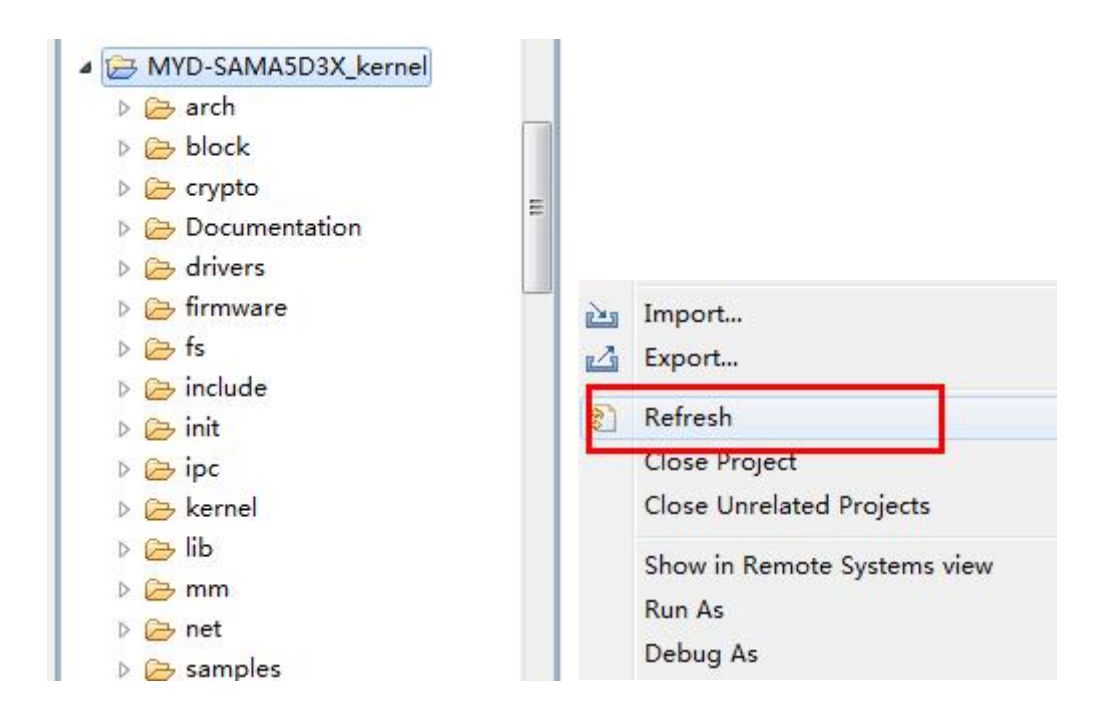

21) Copy the created kernel image file "vmlinux" to the project folder "MYD-SAMA5D3X\_kernel" and refresh.

### **3. Debug and Configuration**

22) Please connect the ARM JTAG 20 of the DSTREAM to the JTAG (J23) interface of the MYD-SAMA5D34 development board. And also well connect the DSTREAM and development board power.

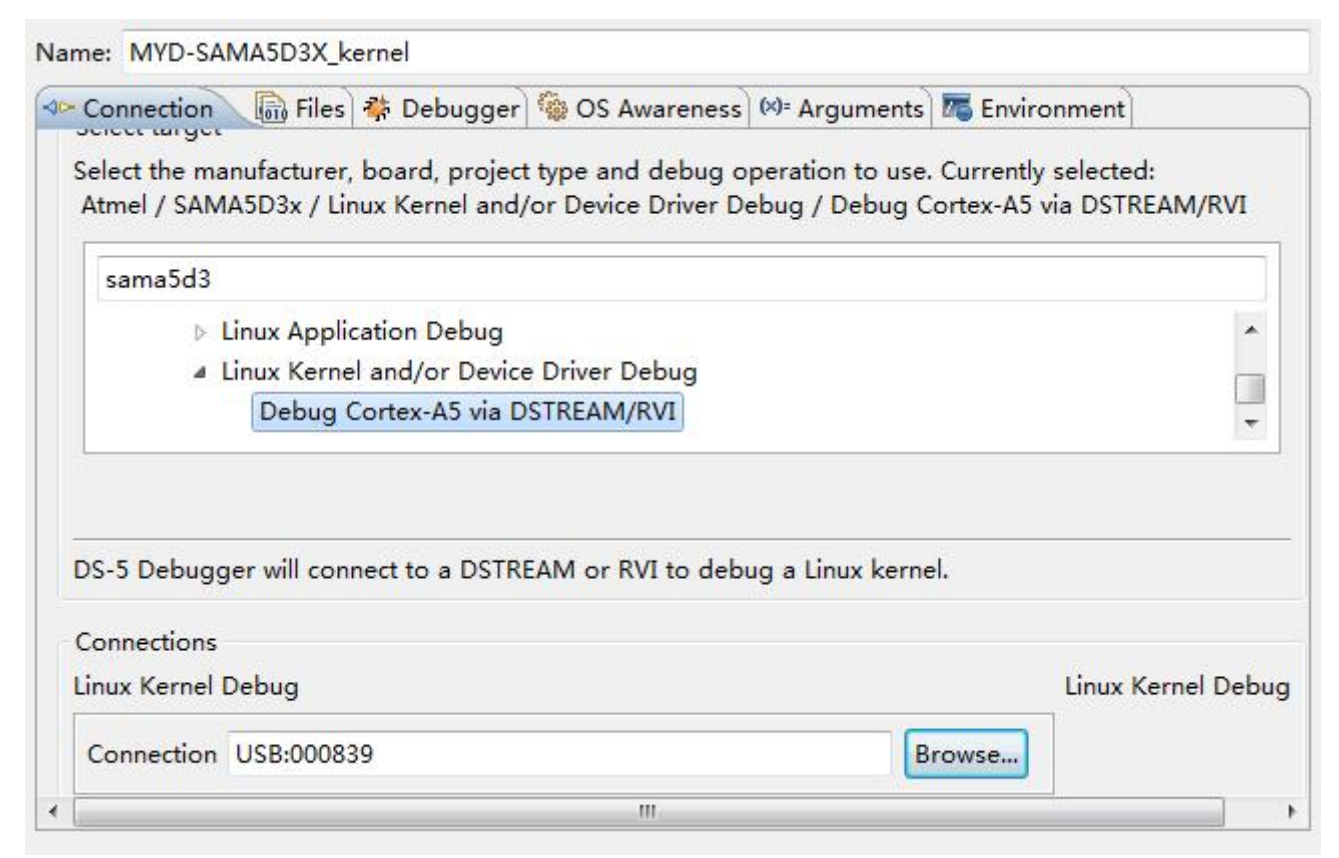

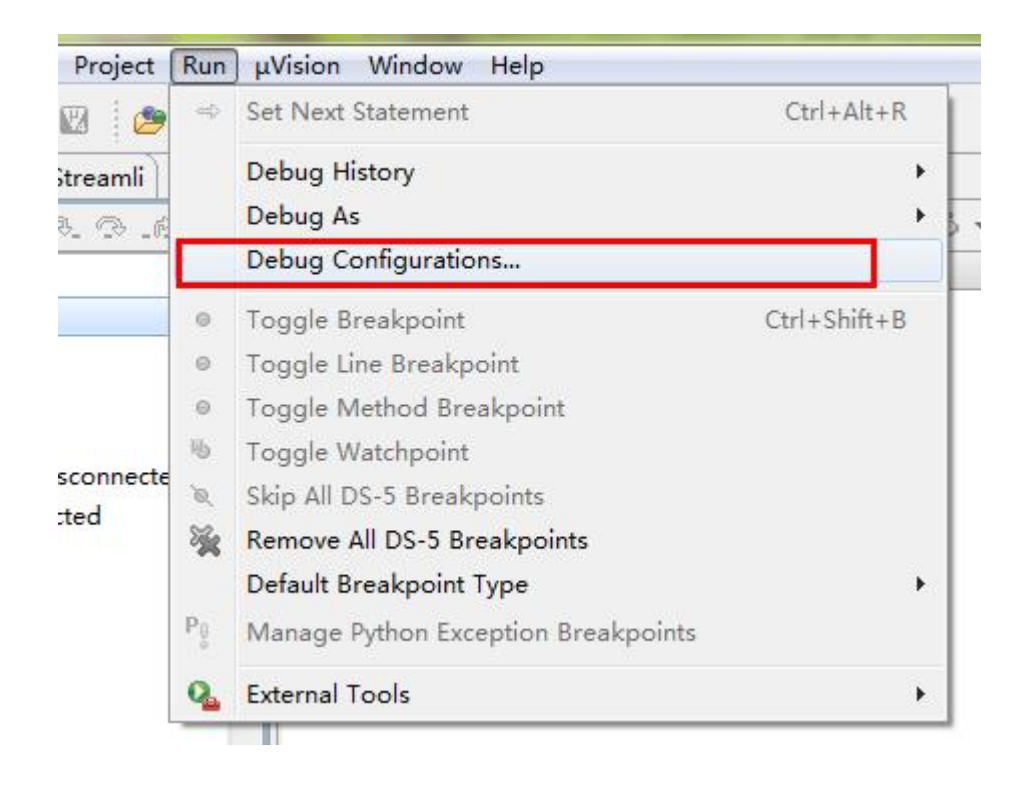

23) Select "run"> "debug configuration…" in DS-5 and make your configurations.

24) In the configuration,

Input "MYD-SAMA5D3X\_kernel" in "name" as connection name;

Select "Atmel">"SAMA5D3x">"Linux Kernel and/or Device Driver Debug" under "target"; Link to "connections" and click "browse…" to select searched DSTREAM emulator.

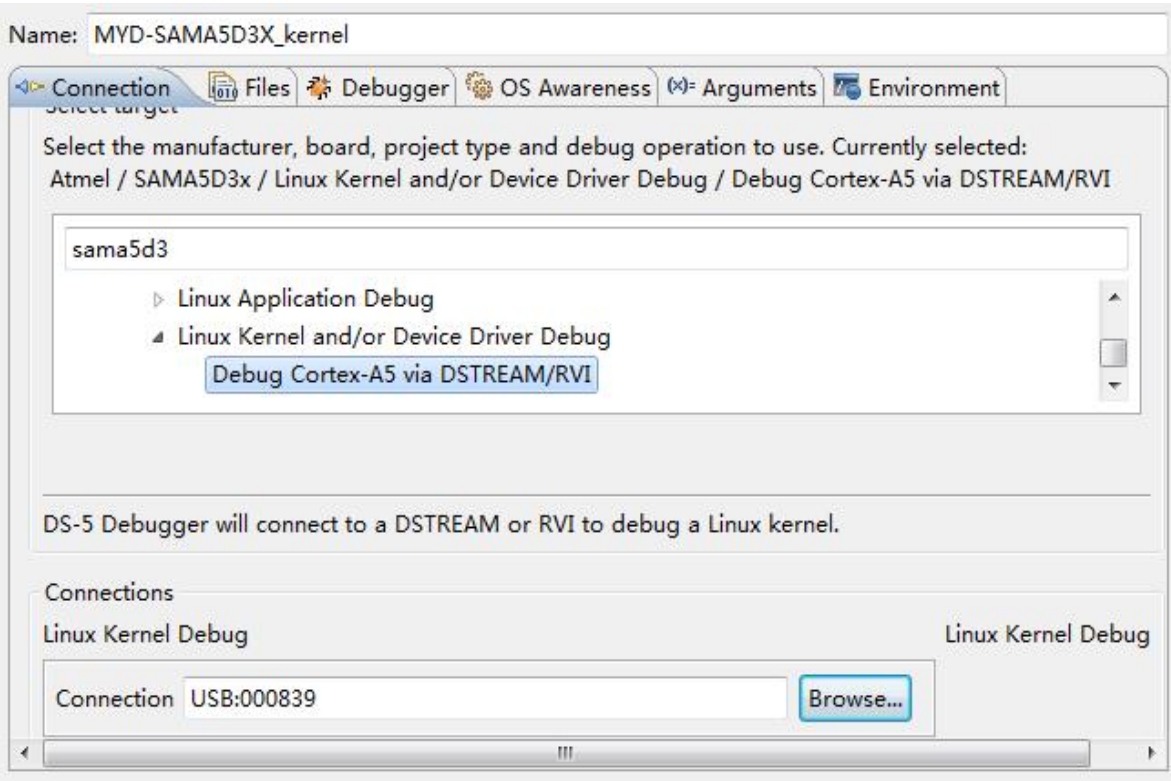

25) Please leave blank for Files option. And configure the Debugger as below:

Select "connect only" for "run control".

Click "execute debugger commands" and input below command:

interrupt

add-symbol-file "MYD-SAMA5D3X\_kernel\vmlinux"

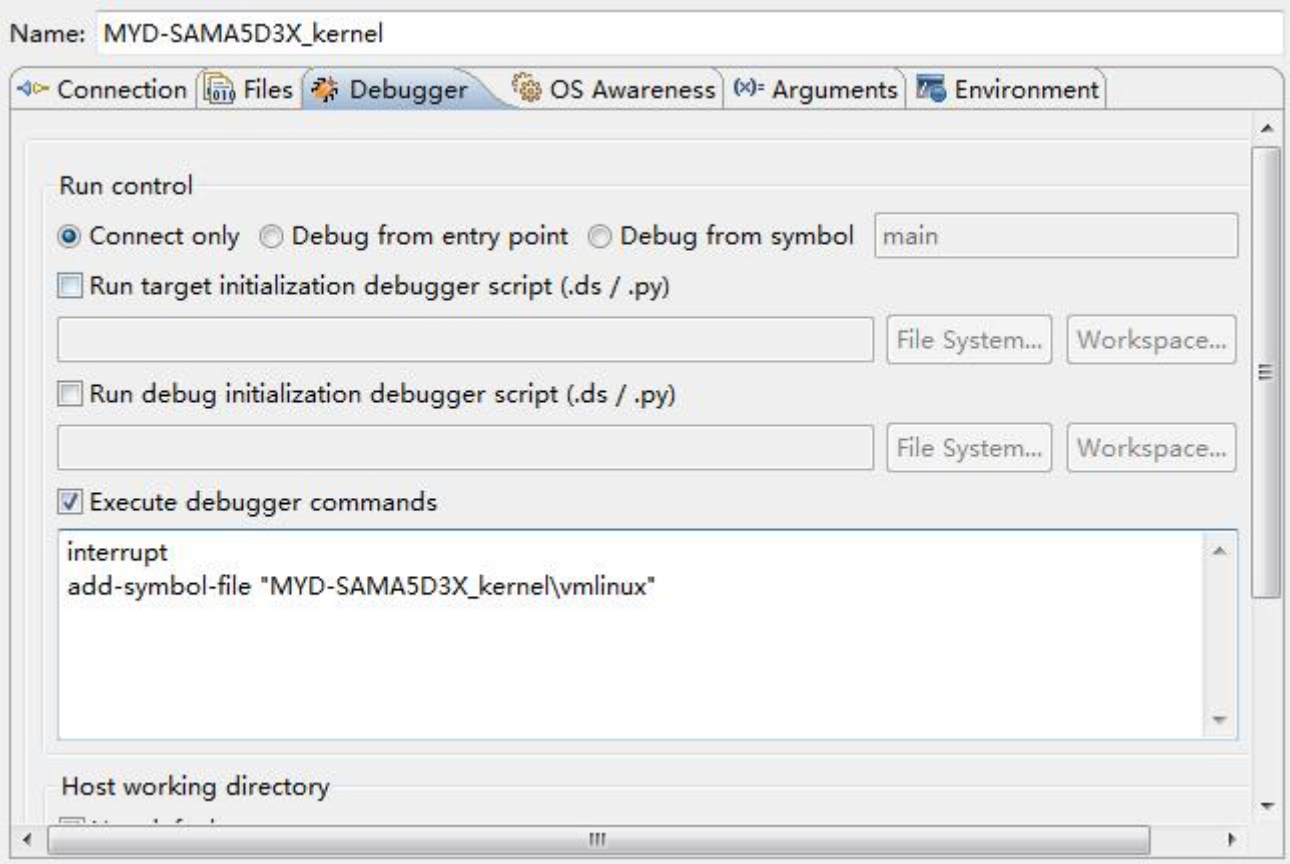

26) Drop down the "debugger" option, click "workspace" button under "paths" and select "MYD-SAMA5D3X\_kernel" project as the search path of the DS-5 source code.

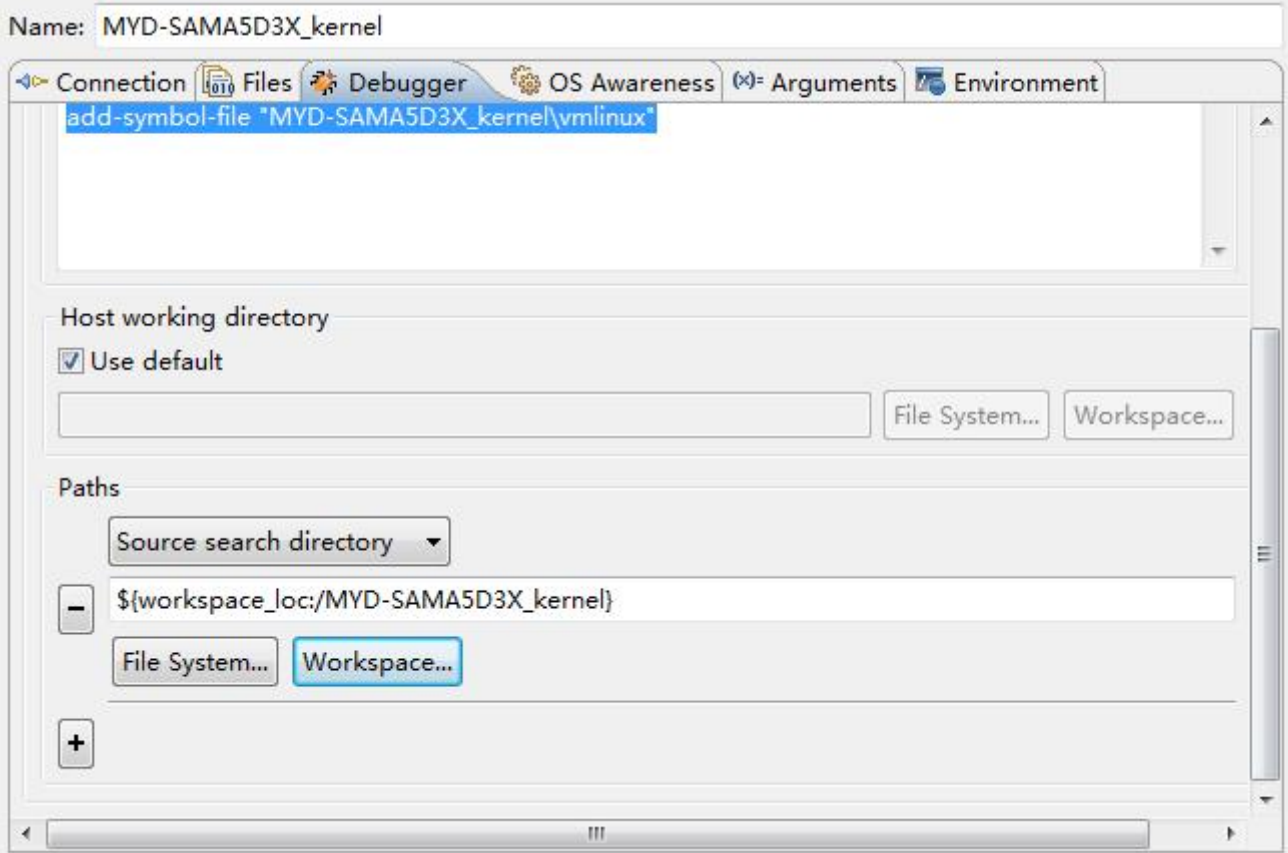

27) Power on the development board (or reset) and use the u-boot to lead kernel, then click "debug" button in DS-5 to start debugging.

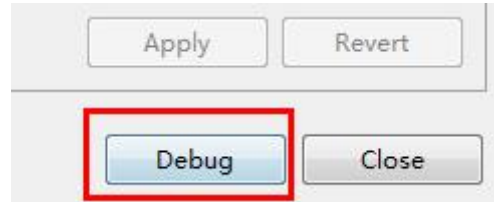

28) So the DS-5 will connect with the development board. Please refer to below images which have shown all debugging and can be controlled.

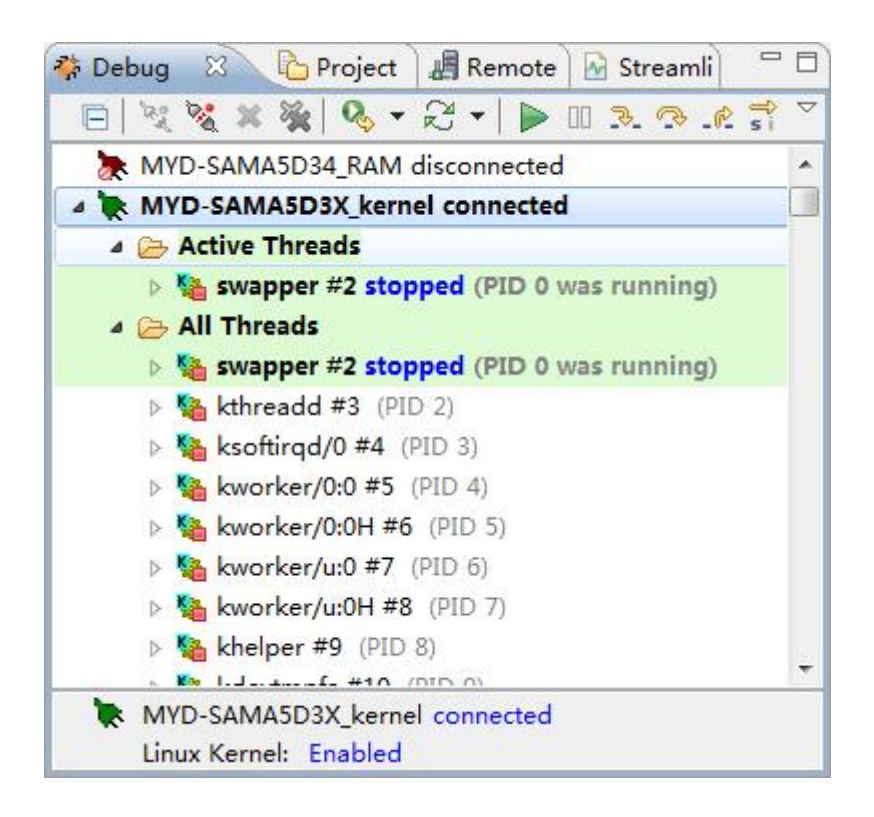

The purposes of the control buttons showed in above image are as below:

- **Connect target board**
- **Disconnect**
- **EX** Delete connection
- $\blacktriangleright$  Debug from the main function or entry point
- $\triangleright$  Continue to run at full speed
- Stop running 88
- **B.**  $\mathbb{R}$  Single-step debugging

 $\mathbb{R}^8$  Select C program for single-step debugging or use assembly program for debugging

### 29) Commands column

User can input commands after "commands" and let the development execute. For example, if you input "step", it will start single-step debugging. The mouse is in input box and press "Alt+/" can get command prompt.

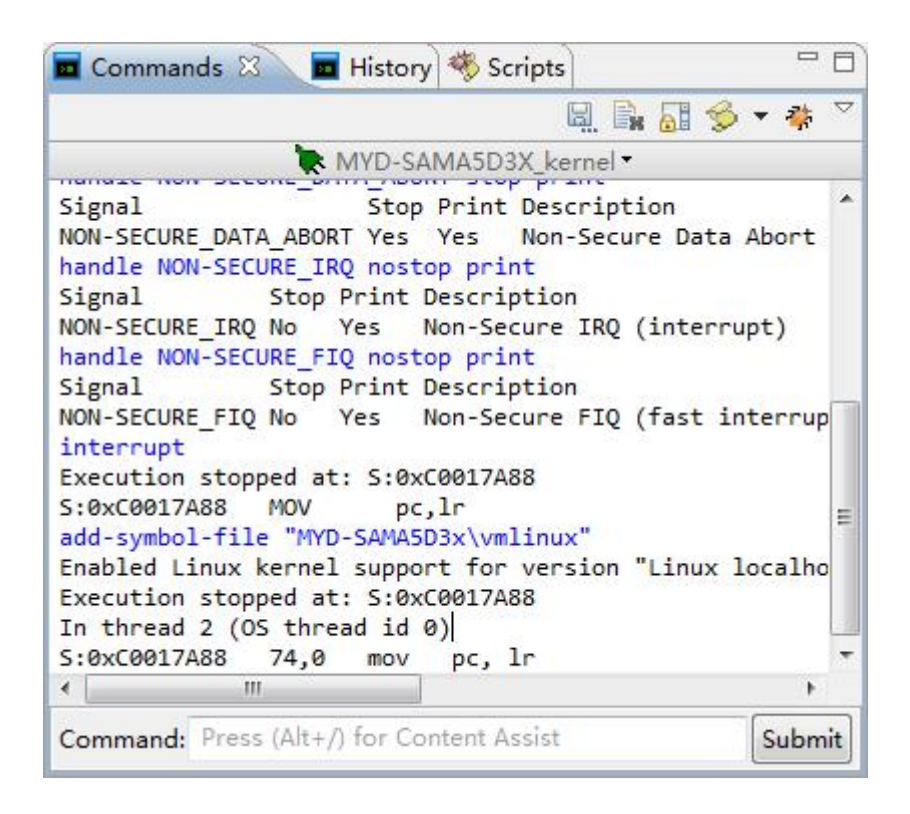

### 30) Assembly program column

It will show the assembly program, address, operand, etc.

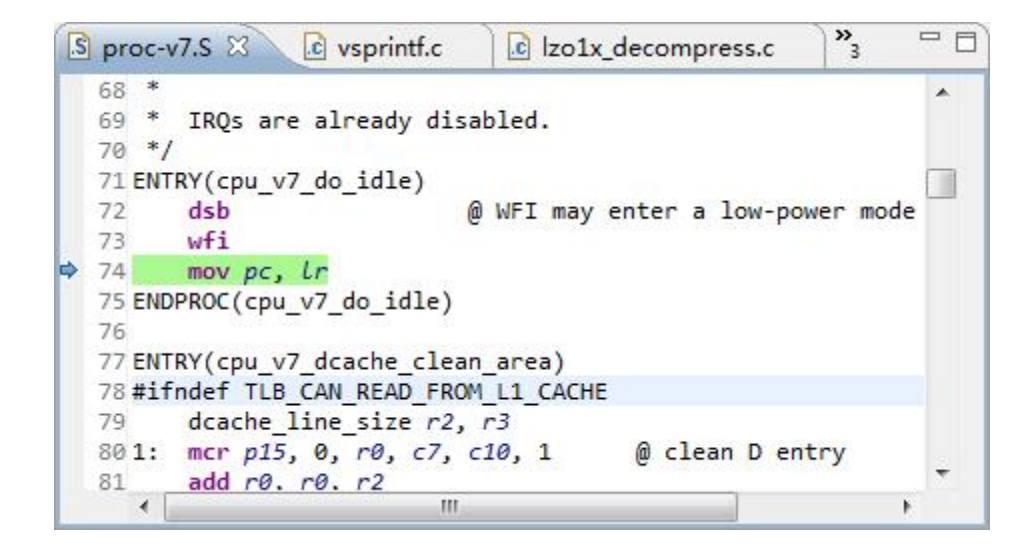

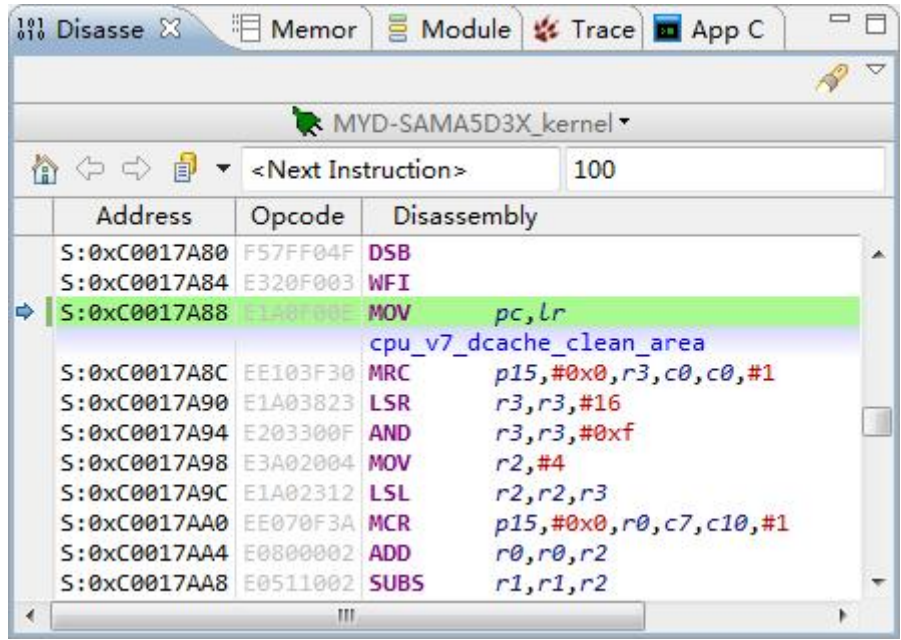

# 31) Register column

It shows all registers in the kernel, user can modify the register during debugging.

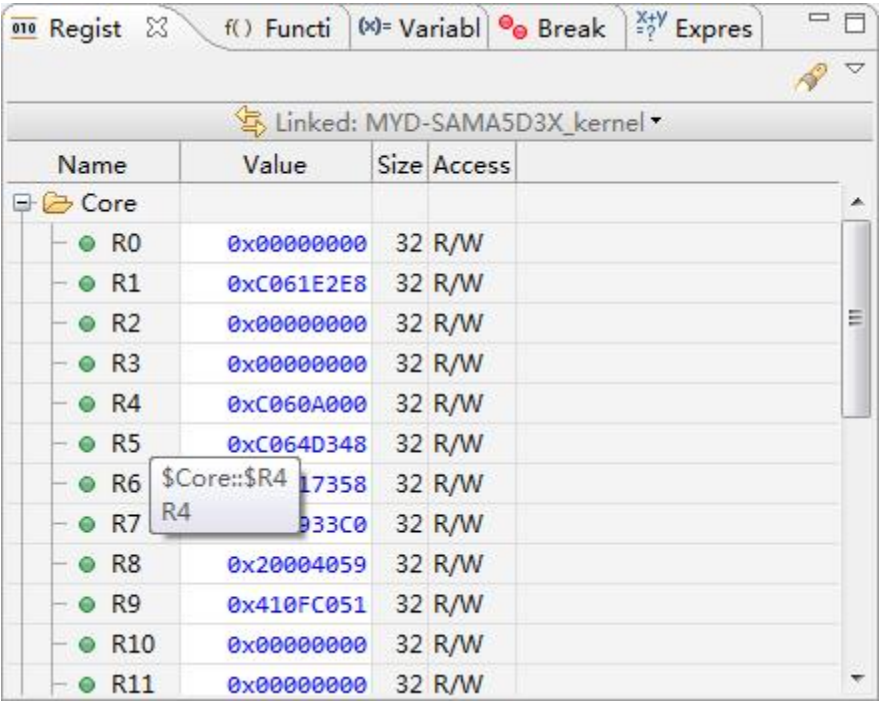